# **Druck** Einzahlungsbestätigung Versicherungen Assimoco

Online Banking / Raiffeisen App

Stand 17.10.2023

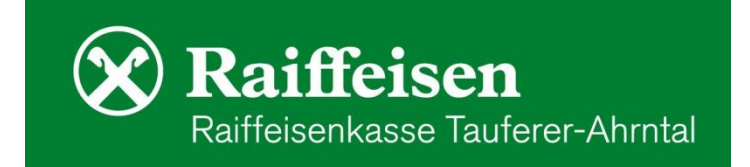

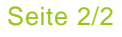

# Einstieg im Online Banking

#### **folgenden Menüpunkt aufrufen**

- Informationen
- Versicherungen
- Durch klicken auf "Bestätigen" öffnet sich ein neues Browser-Fenster (pop-ups müssen aktiviert sein)

### Portal der Assimoco (https://areaclienti.assimoco.it)

- durch klicken auf das Brief-Symbol in öffnet man die Mitteilungen
- Hier befindet sich u.a. der Nachweis für die Steuererklärung sowie den Nachweis für Versicherungsanlageprodukte für die EEVE Erklärung
- Durch Klick auf "öffnen" erhält man das gewünschte Formular

# In der Raiffeisen-App …

**gehen Sie wie folgt vor:**

- Persönlicher Bereich
- Mein Versicherungsschutz
- Kundenbereich Assimoco
- Kundenposition auswählen, man gelangt nun auf die mobile Internetseite der Assimoco
- durch klicken auf das Brief-Symbol öffnet man die Mitteilungen
- Hier befindet sich u.a. der Nachweis für die Steuererklärung sowie der Nachweis für Versicherungsanlageprodukte für die EEVE Erklärung
- Durch Klick auf "öffnen" erhält man das gewünschte Formular

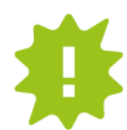

Bei Fragen stehen Ihnen unsere Berater gerne zur Verfügung.

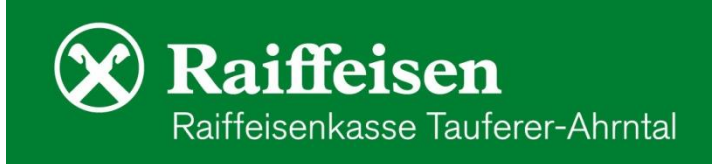